# 5 歩数のグラフを作ろう

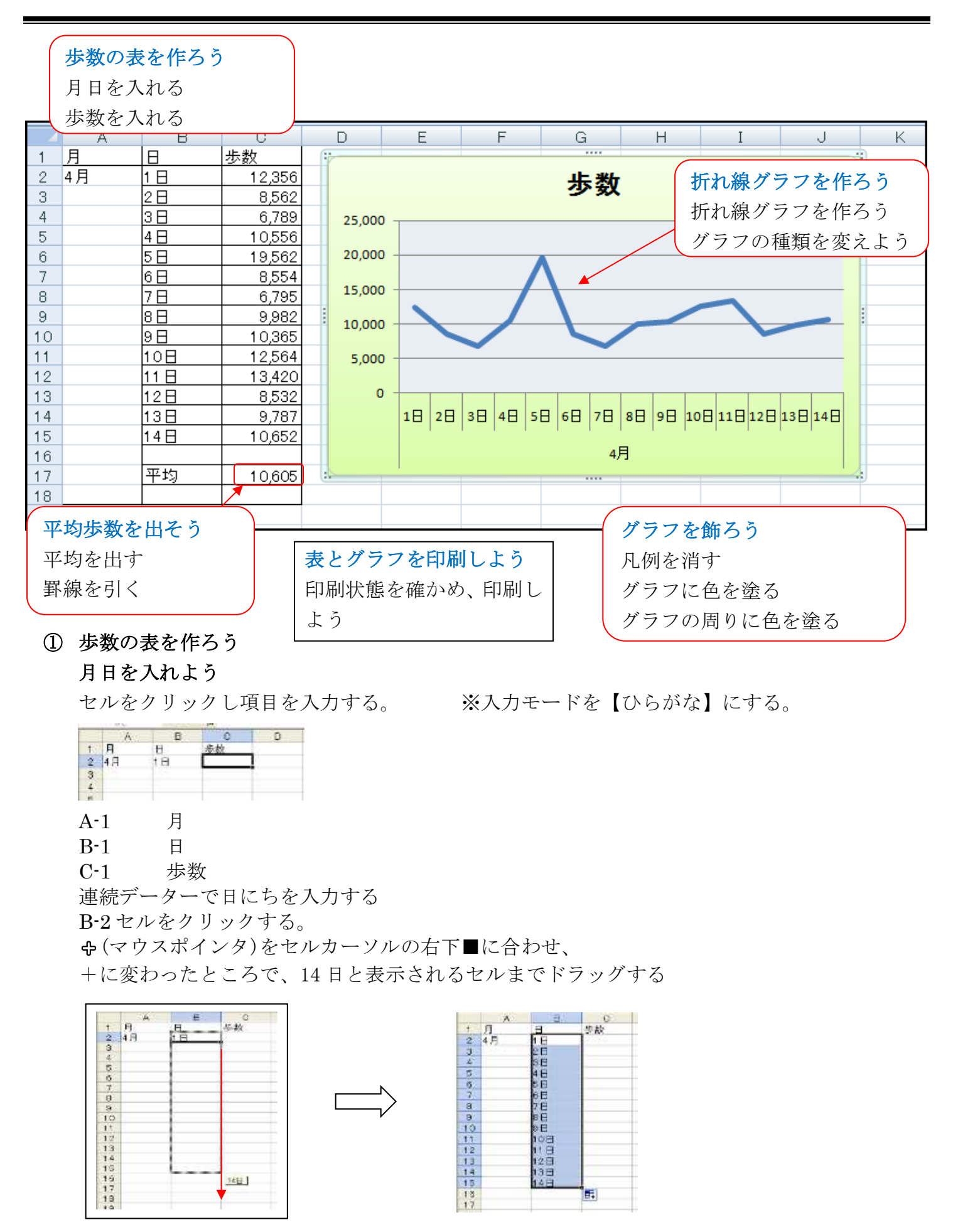

#### 歩数をいれよう

歩数計で測った、毎日の歩数を入力しましょう。 4 桁以上の数字を、3 桁ごとにカンマで区切ります。 ※入力モードを【半角英数】にする。

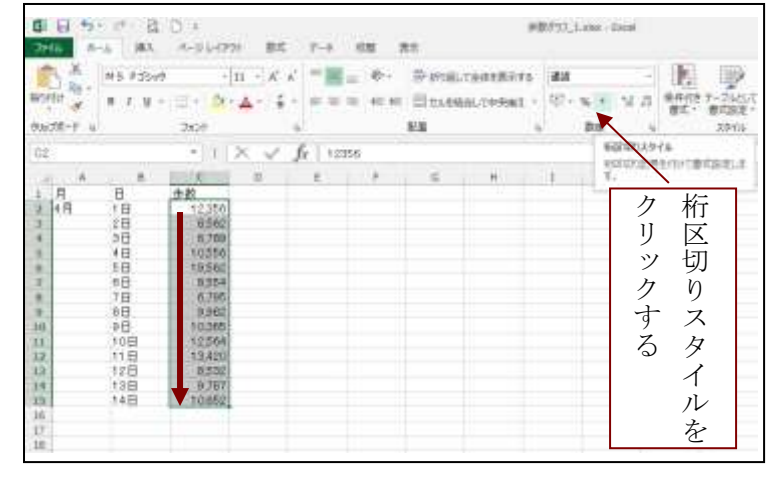

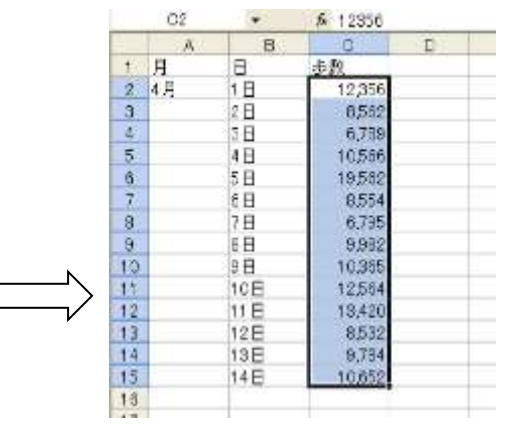

### ② 折れ線グラフを作ろう

歩数の表から、折れ線グラフを作りましょう。

#### 折れ線グラフを作ろう

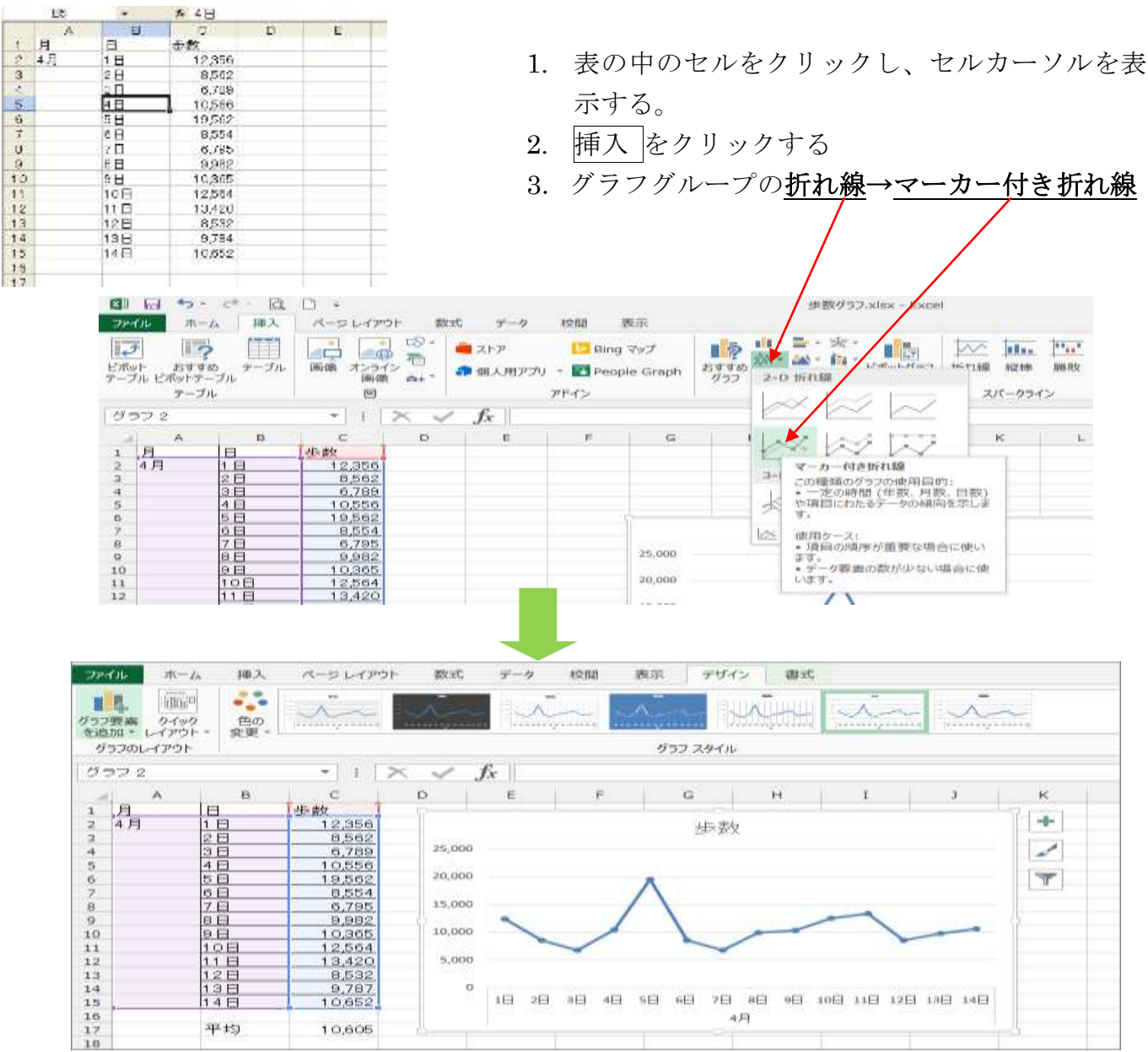

# グラフの種類を変えよう

グラフツールのデザインが選択されていることを確認する

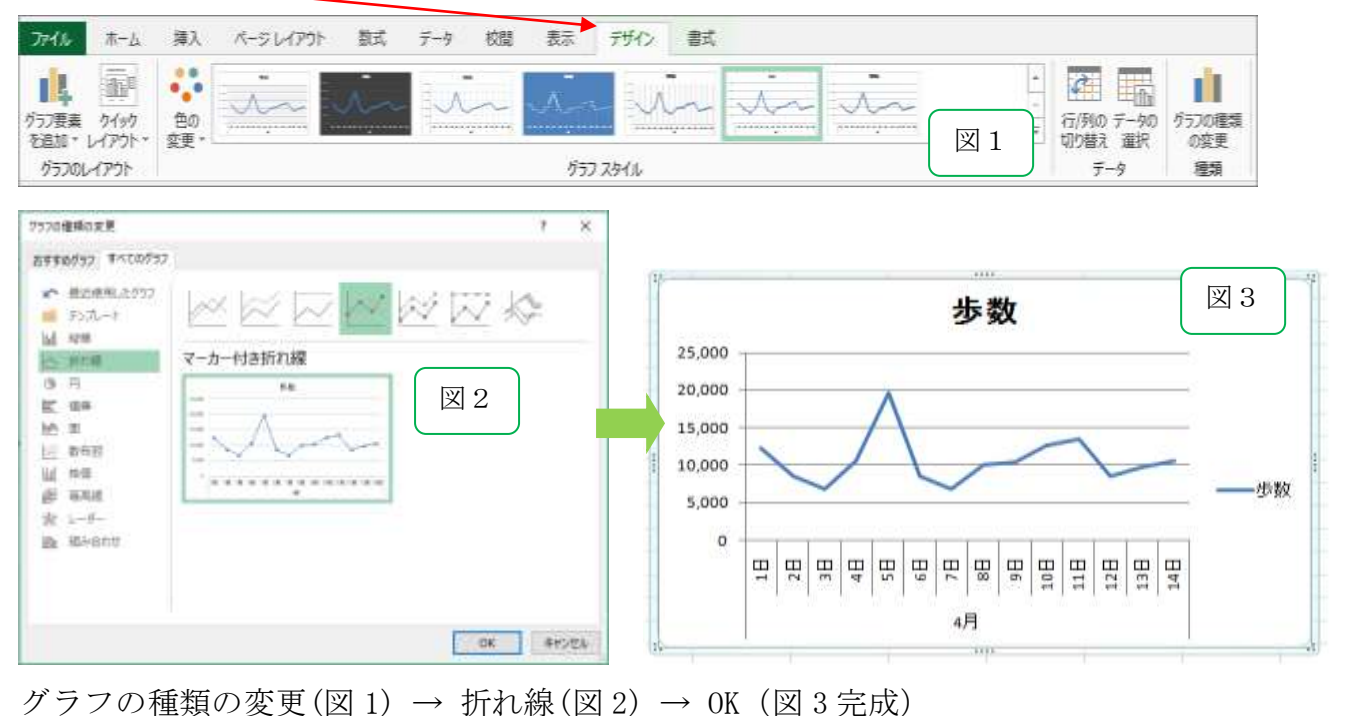

平均歩数を出そう

平均の計算式を入力し、歩数の平均を出しましょう。

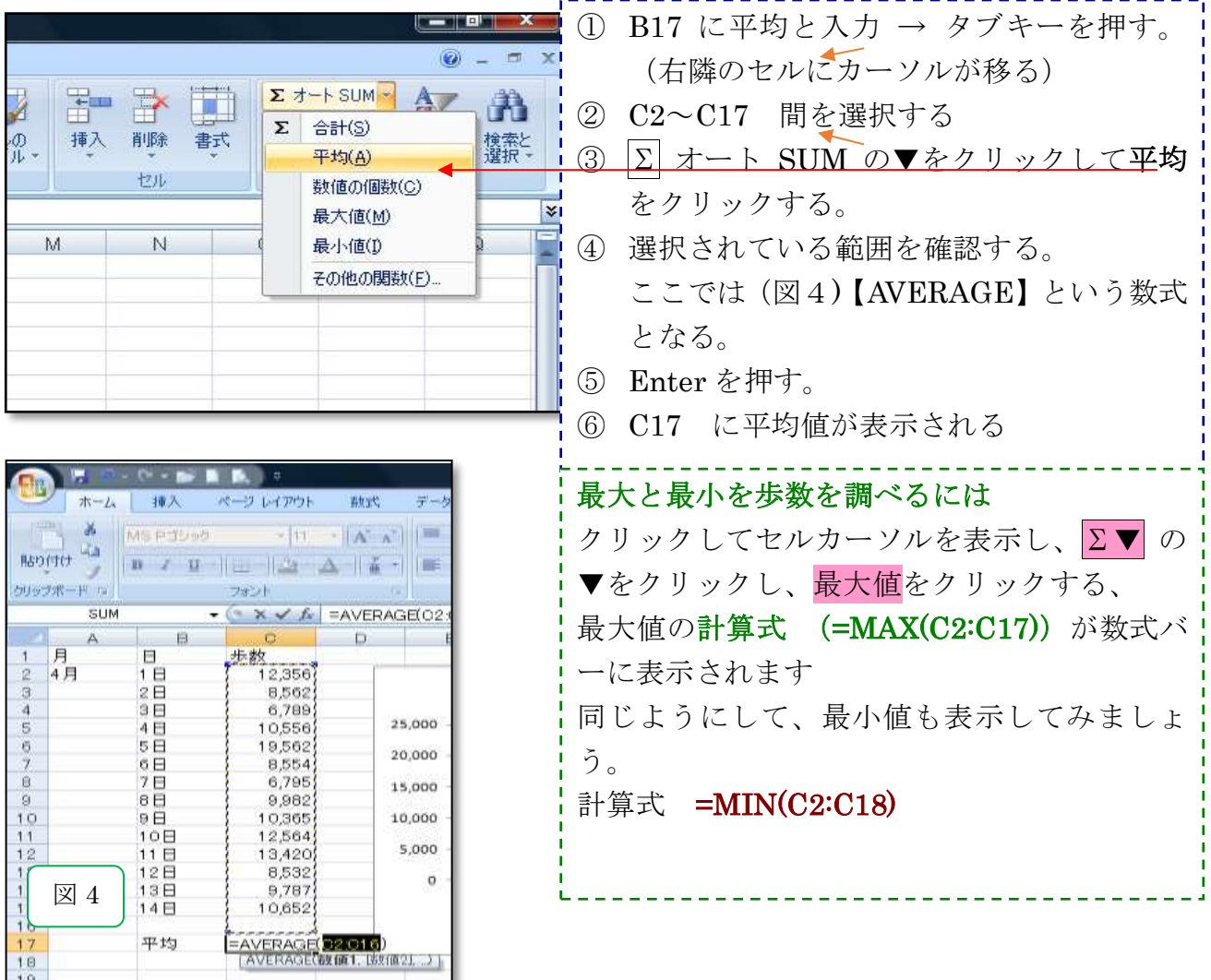

### 6対戦表を作ろう

列の幅と行の高さをほぼ同じにした対戦表を作ります。 文字を縦書きに変え、縦・横・斜めに線を引き、勝ち数や負け数を数える計算式を入力します。

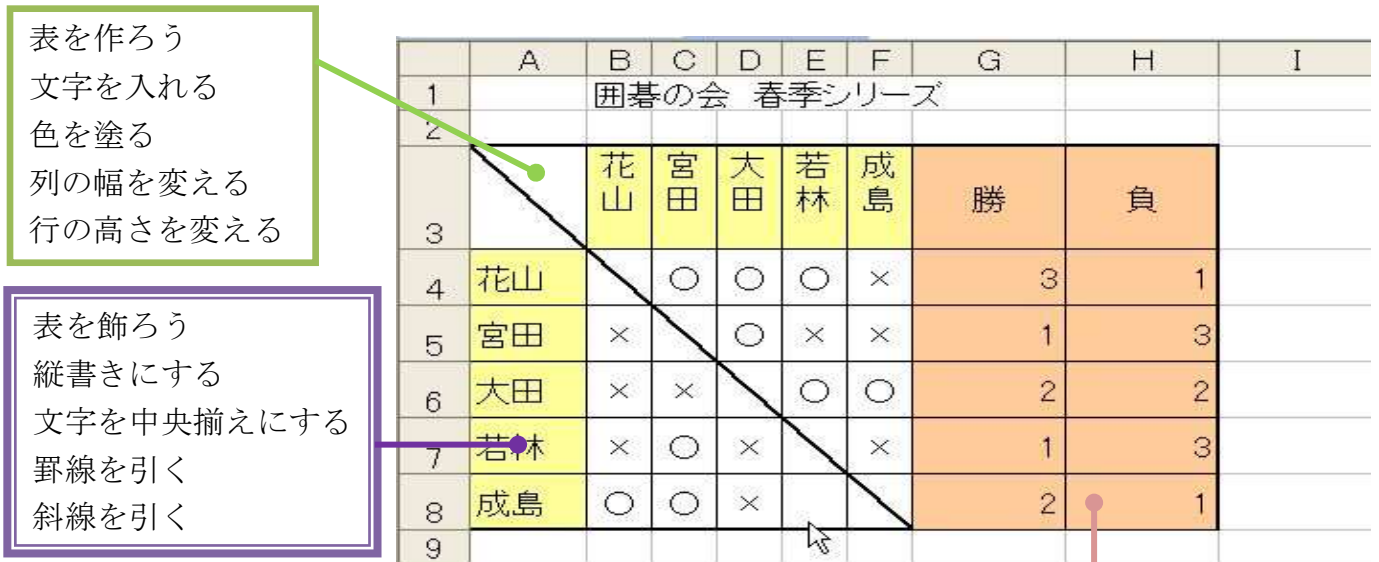

勝ち負けの数を出そう

勝ち負けを入れる 勝数を計算する 負け数を計算する 計算式をコピーする

#### 表を作ろう

#### 文字を入力する

文字を入力して、リーグ対戦表を作りましょう。 縦の名前は、行列を入れ替えてコピーします。 B1 セル 囲碁の会□春季リーグ戦

B3~H3 まで→花山 宮田 太田 若林 成島 勝 負

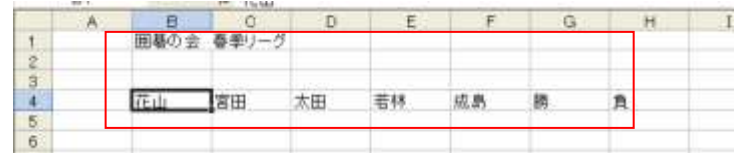

### コピーするデーターを指定する。

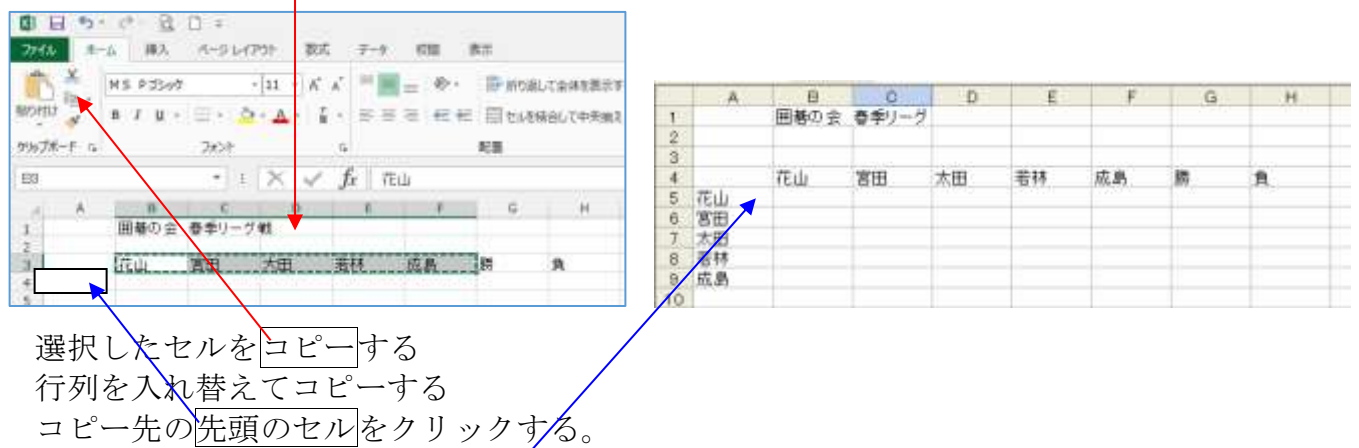

貼り付けの▼をクリックし、「行列を入れ替える」をクリックする。 名前がコピーされます。

#### 色を塗ろう

直前の操作を繰り返す F4 の機能、他のセルに同じ色を塗ります。

B3~F3 ドラッグして選択する → セルのスタイル → メモをクリック

A4~A8 同じ色を塗るセルをドラッグする → キーボードの F4 を押す (直前の操作が繰り返 され、セルに色が塗られます)

G4&H4 他の項目に色を塗る → 塗りつぶしの色(オレンジ アセント6)

#### 列の幅を変えよう

- ここでは1列目を「6」、2~6列目を「3」に変えます。
- マウスポインタを列名に合わせ、↓に変わったところで、クリックする。
- ここでは | A をクリックする。

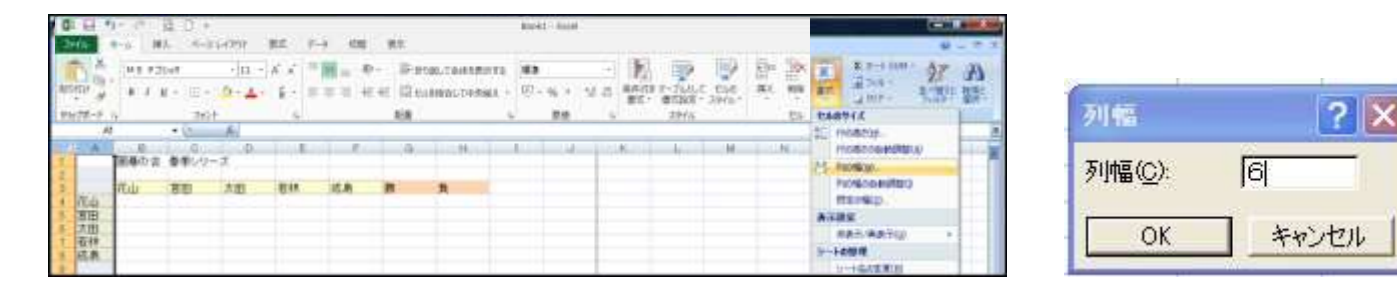

書式 → 列の幅 → 列幅 6 → OK B | ~ | F | までドラッグする。 列幅 3 にする。

#### 行の高さを変えよう

行の高さを変えて、左上の空欄と勝敗を入力する欄をほぼ正方形にしましょう。

- ここでは、3行目を「40」、4~8行目を「22」にします。
	- ▶ 3行目の高さを変える マウスポインタを行番号「3」にあわせ、→ に変わったところで、クリックする。 書式 → 行の高さ → 高さ40 → OK
	- > 4行目から8行目まで高さ「22」にする。 行番号 | 4 | ~ | 8 | までドラッグする 書式 → 行の高さ → 高さ22 → OK

#### 縦書きにしよう

名前を縦書きに変え、上にそろえましょう

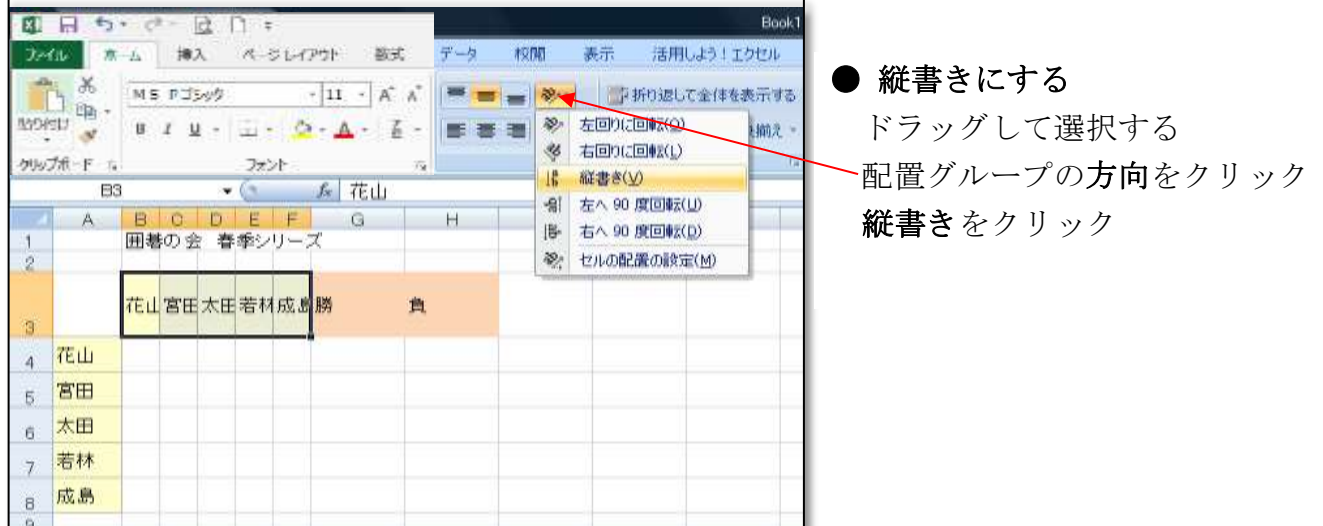

#### 文字を中央にそろえよう

「勝」「負」の文字を、左右の中央にそろえましょう

「勝・負」のセルを選択する

ホームタブ → 段落グループ → ■ (中央揃え) をクリックする

#### 罫線を引こう

格子状に罫線を引いて、表を見やすくしましょう A3~H8 までドラッグ

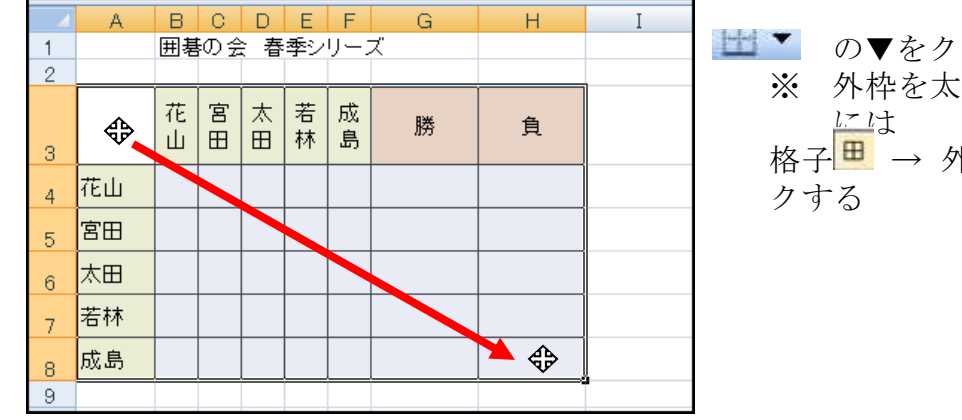

リックして「格子」を選ぶ く、中を格子状に罫線を引く ト枠訃太罫線■ の順にクリッ

#### 斜線を引こう

対戦のないセルに斜線を引いて、表を完成させましょう 斜線を引くセルをクリックする (A3)

ホームタブ→ フォントグループ → その他の罫線 → セルの書式設定ダイアログボックス表示

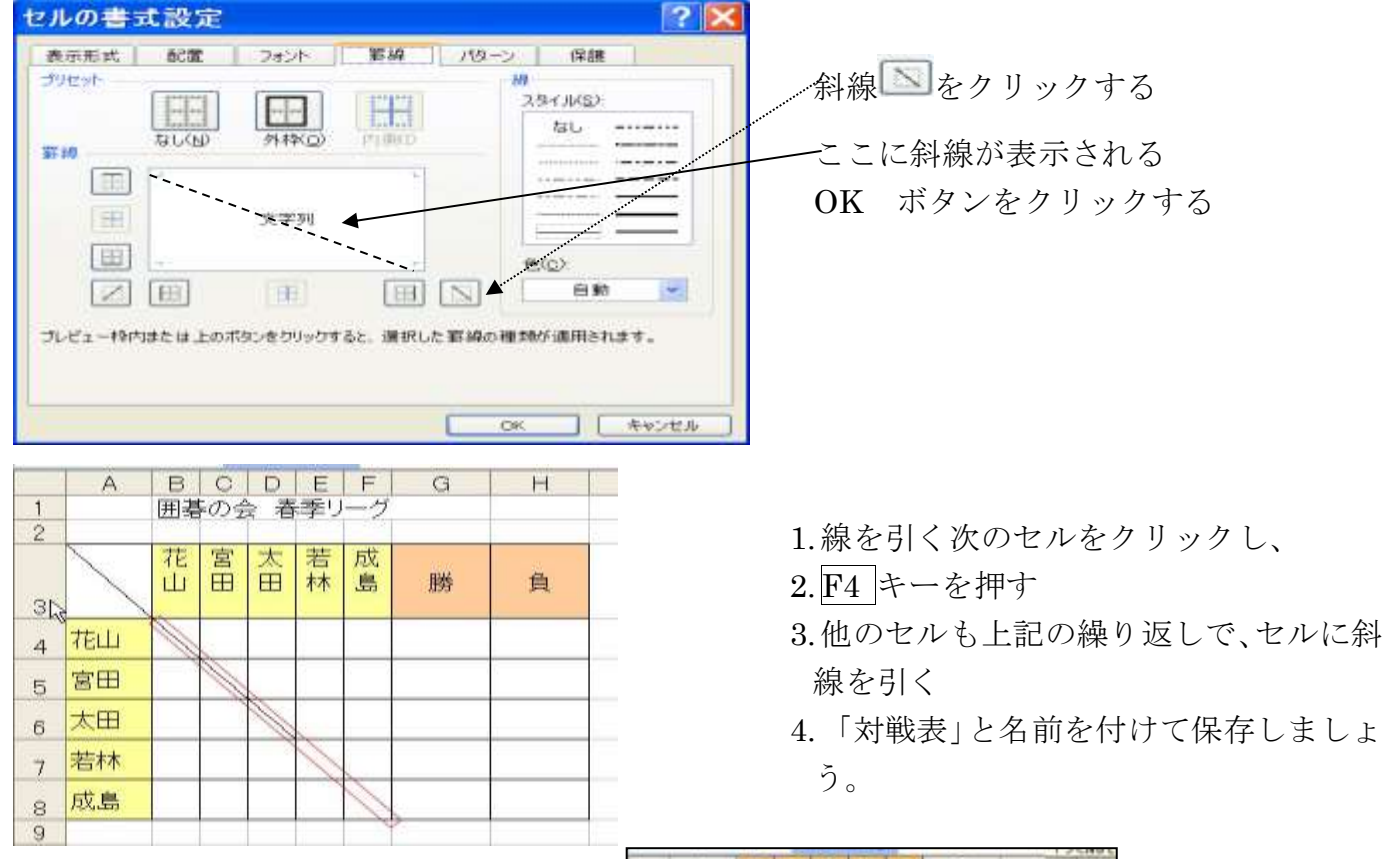

# 勝ち負けの数を出そう

# 勝ち負けを入れよう

勝に「○」、負けに「×」を入力し、 左右の中央にそろえましょう

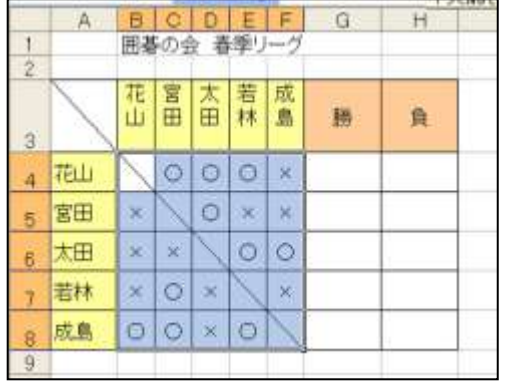

#### 勝ち数を計算しよう

指定した範囲にある「○」を数える計算式を入れましょう。

計算式は、COUNTIF(カウントイフ)関数を使います。

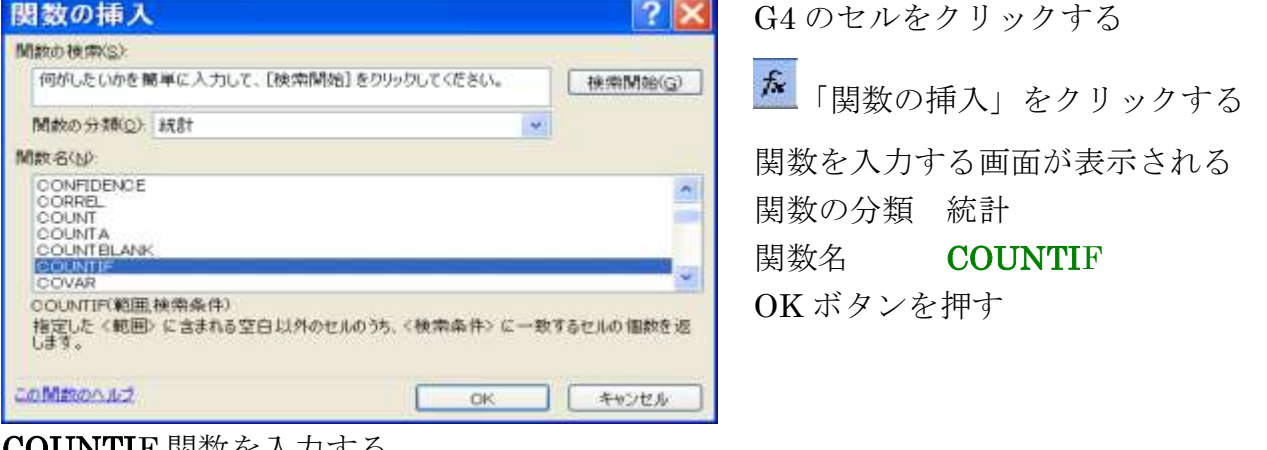

#### COUNTIF 関数を入力する

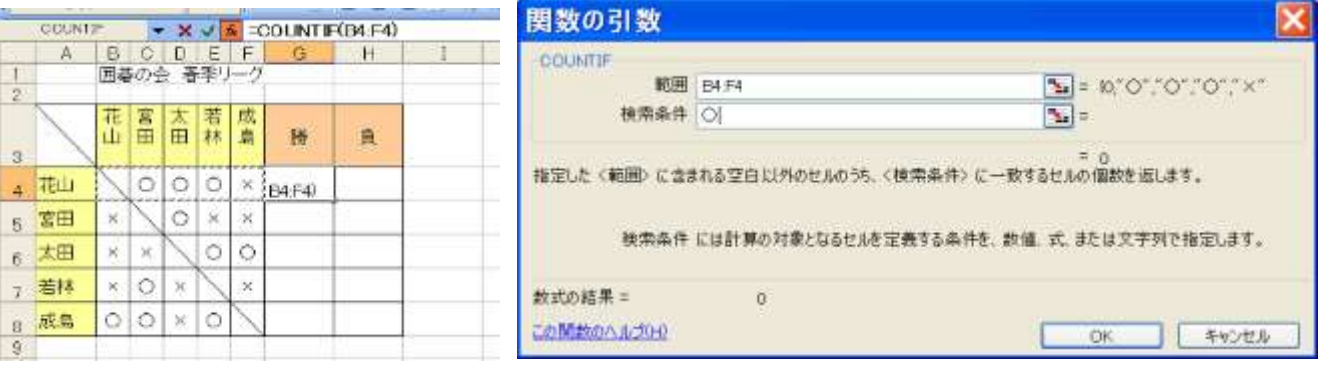

#### OK ボタンをクリックする。(「○」の数が表示されます)

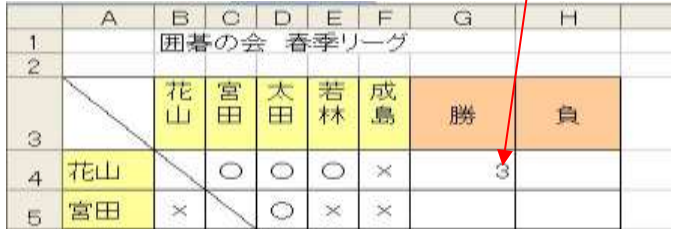

# 負け数を計算しよう

H4セルをクリック

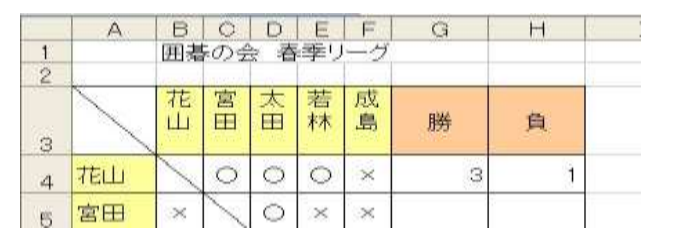

「関数の挿入」をクリック 「関数の引数」画面で 「検索条件」に「×」を入れる OK ボタンで「負数 1」が入る

### 計算式をコピーしよう

計算式をコピーして、全員の勝ち数と負け数を出しましょう。 又上書き保存して印刷します。

 $f_{\mathbf{x}}$ 

### 計算式をコピーする

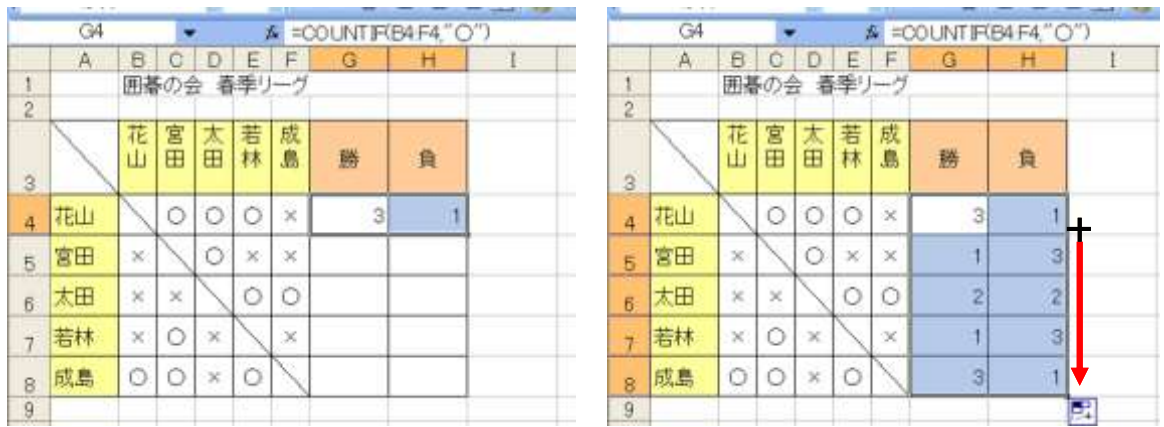

G4 · H4 を選択する → マウスポインタが「+」に変わったところで、ドラッグする。 右図のように自動で計算される。

## 色を塗る

■■<br>■■■塗りつぶしの色をクリックする

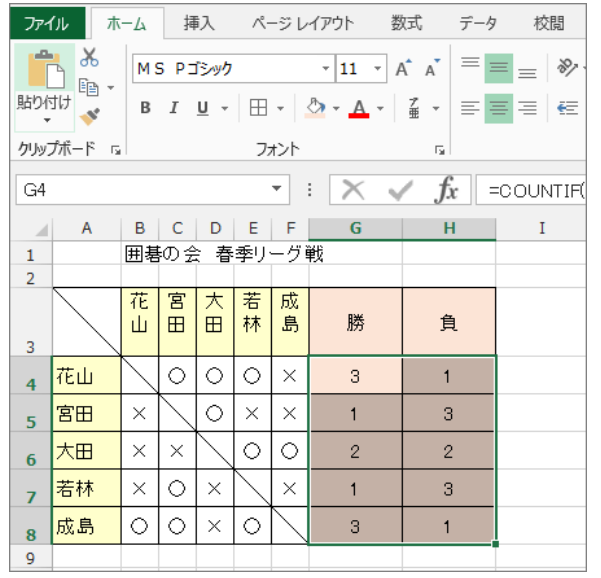

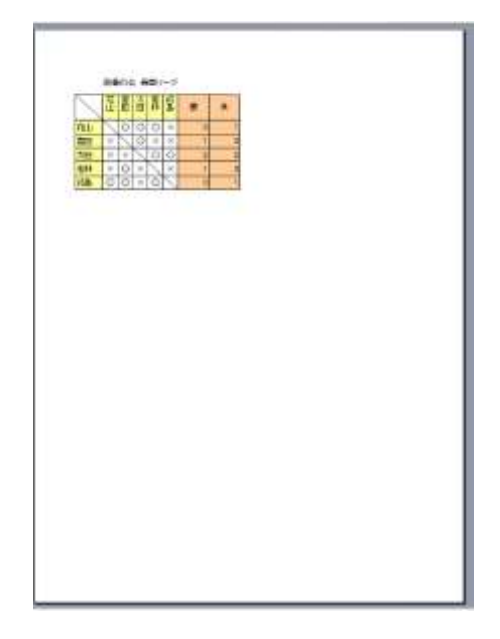

上書き保存する

印刷する